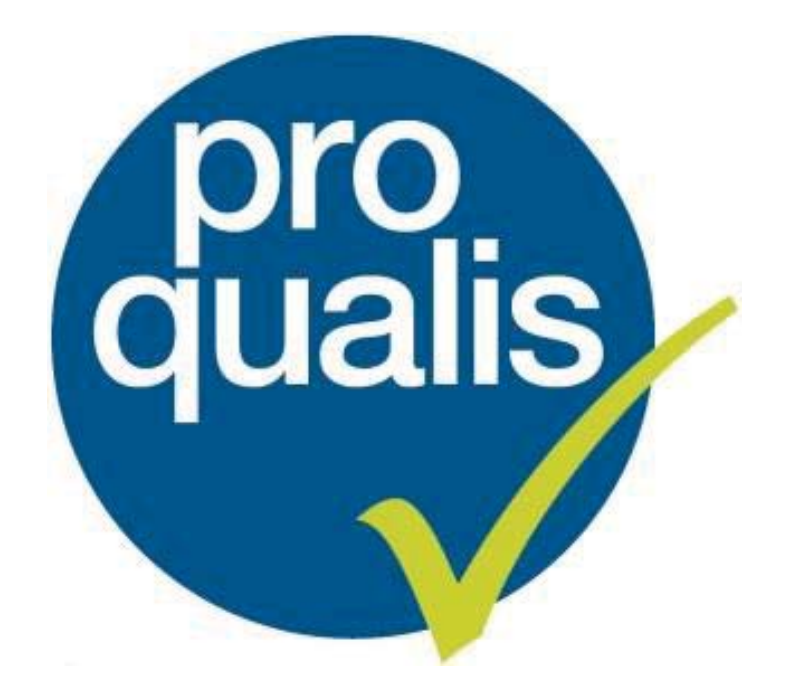

# **Was man mit dem Computer alles machen kann**

# **Wie komme ich ins Internet?**

Wenn Sie einen Computer zu Hause haben. Wenn Sie das Internet benutzen möchten, dann brauchen Sie ein eigenes Programm dafür.

Dieses Programm nennt man Browser.

Es gibt viele verschiedene Browser.

Die drei bekanntesten Browser sind:

### **Internet Explorer**

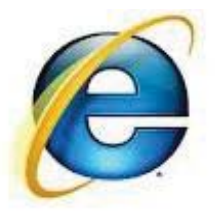

**Firefox** Das spricht man so aus: Feierfox

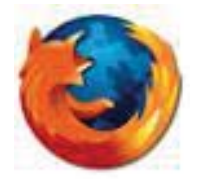

### **Google Chrome**

Das spricht man so aus: Gugl Krom

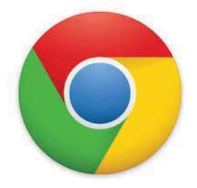

Damit Sie das Programm öffnen können, müssen Sie einen Doppel-Klick auf das Bild machen Bei jedem dieser Programme gibt es eine Adress-Leiste.

 $D - C$ 

 $\sqrt{8}$ 

Dort können Sie den Namen der Seite hineinschreiben, die Sie finden möchten.

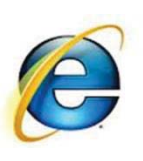

Hier finden Sie die Adress-Leiste im Internet Explorer.

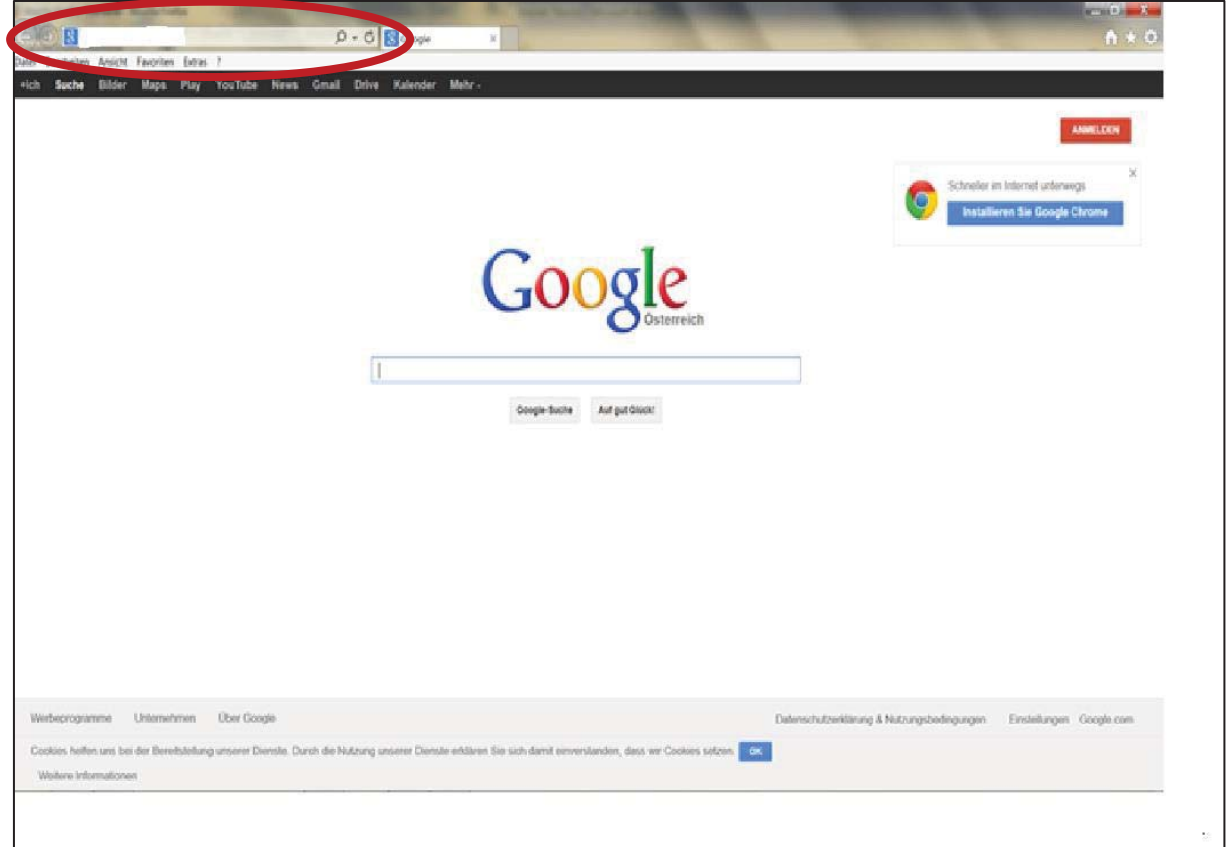

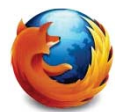

Hier finden Sie die Adress-Leiste im Firefox.

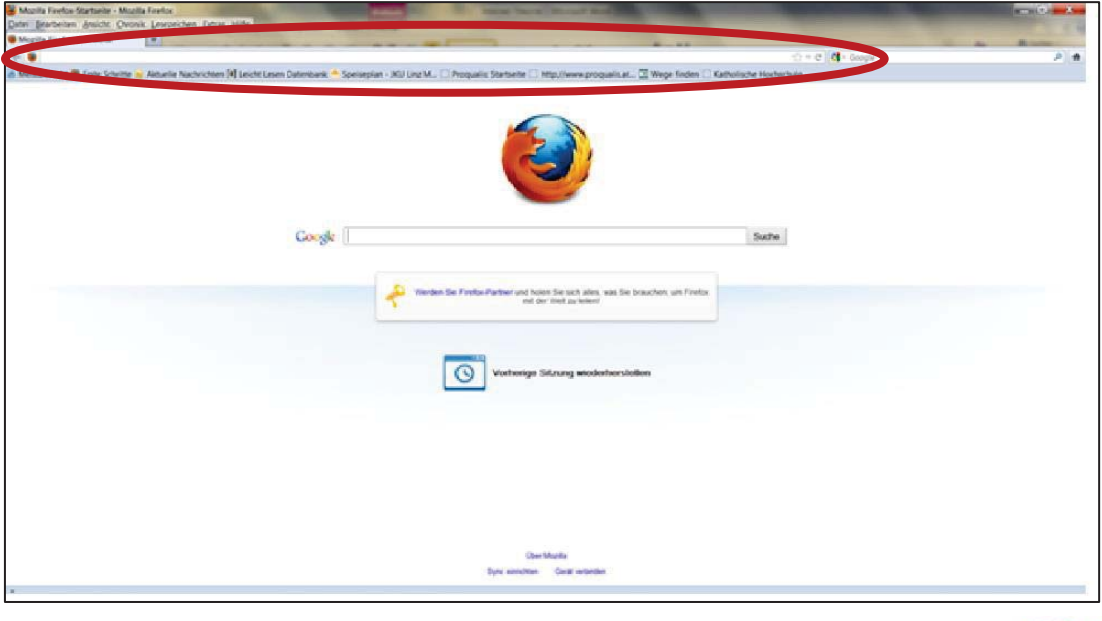

 $\bullet$ 

Hier finden Sie die Adress-Leiste im Google Chrome.

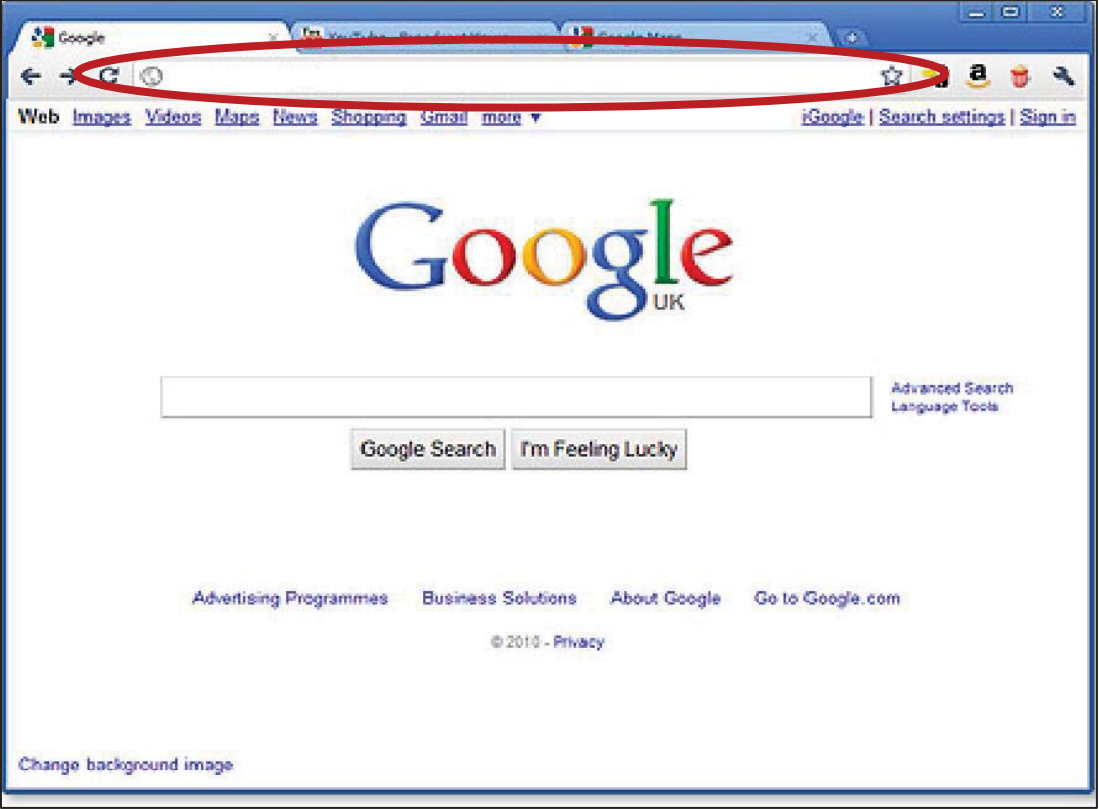

Die Adress-Leiste ist immer oben.

Google Chrome und Firefox müssen sie herunterladen. Der Internet Explorer ist in Windows schon drinnen.

# **Was müssen Sie machen,**

### **dass Sie auf www.gleichgestellt.at kommen?**

### **Erster Schritt:**

Zuerst machen Sie einen Doppel-Klick auf das Zeichen vom Internet Explorer.

Das schaut so aus.

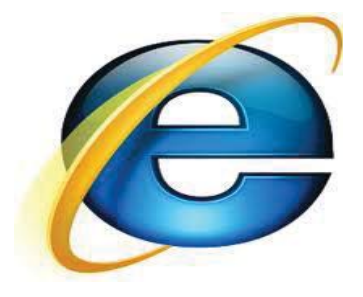

Wenn Sie auf das Zeichen klicken, dann kommen Sie in das Internet.

### **Zweiter Schritt:**

Danach geben sie in die Adress-Leiste www.gleichgestellt.at ein. Die Adress-Leiste schaut so aus:

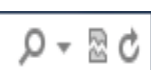

Danach öffnet sich die Startseite.

Oben sieht man welche Themen es gibt.

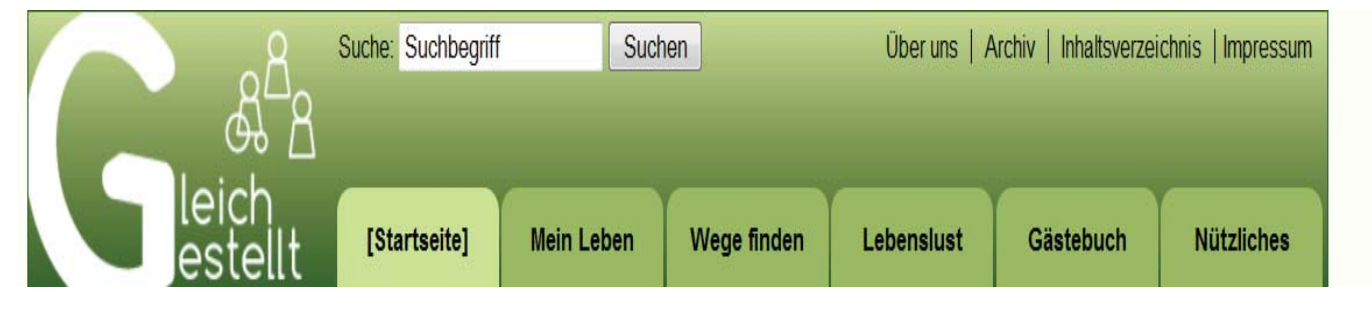

Das sind die Themen:

- $\bullet$  Mein Leben
- Wege finden
- Lebenslust
- Gästebuch
- Nützliches

Bei jedem Thema gibt es Artikel.

Auf der Startseite gibt es **Aktuelle Artikel.**  Das sind Artikel von uns. Es sind die 6 neuesten Artikel. Wenn Sie einen Artikel lesen wollen müssen Sie den Artikel anklicken. Danach geht der Artikel auf und Sie können ihn lesen.

Damit Sie wieder auf die Startseite kommen, klicken Sie auf:

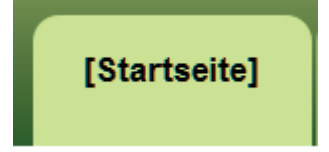

Auf der Startseite gibt es **Aktuelle Bizeps News.** Das ist eine Gruppe in Wien. Die macht so etwas Ähnliches wie wir. Nur sie machen das in Wien.

### **Es gibt auch ein Gästebuch.**

In das Gästebuch kann jeder etwas hinein schreiben Egal ob Sie eine Beeinträchtigung haben oder ob Sie keine Beeinträchtigung haben. Wenn Sie jemanden im Gästebuch beschimpfen, dann wird der Eintrag gelöscht. Wenn Sie einen Blödsinn in das Gästebuch schreiben, wird das heraus gelöscht.

### **Es gibt auch Artikel in Leicht Lesen.**

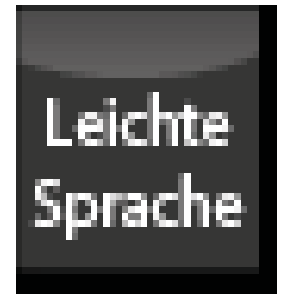

Das ist das Logo für Leichte Sprache.

Wenn das Logo dabei steht,

dann ist der Artikel in Leichter Sprache geschrieben.

Wenn das Logo nicht da ist,

dann sind die Artikel in schwerer Sprache geschrieben.

# **Wie kann man Bilder im Internet suchen und als Hintergrund speichern?**

### **Erster Schritt:**

Damit Sie ins Internet kommen klicken Sie als erstes auf den Internet-Explorer.

Machen Sie einen Doppel-Klick auf dieses Symbol

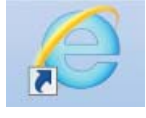

Dann erscheint das Fenster vom Internet Explorer.

### **Zweiter Schritt:**

Suchen Sie sich die Internet-Seite, die Sie brauchen. Dazu benötigen Sie die Adress-Leiste.

#### **Die schaut so aus:**

e  $O - 2C$ 

Wenn Sie noch nicht bei Google sind,

müssen Sie in der Adress-Leiste folgende Adresse eingeben:

www.google.at

Die Seite schaut dann so aus.

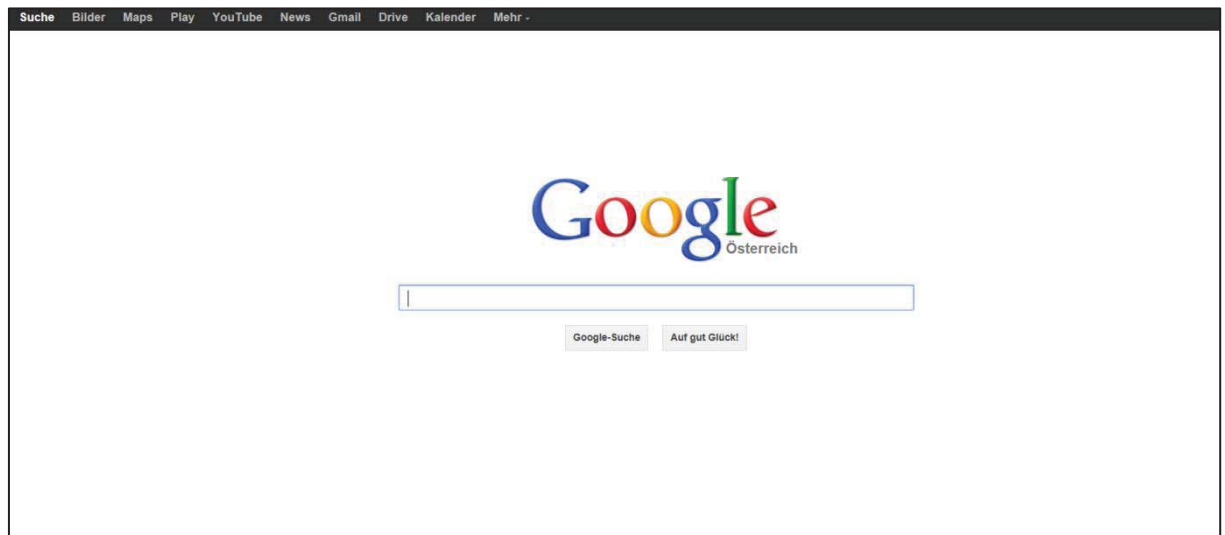

### **Dritter Schritt:**

Damit Sie Bilder suchen können,

klicken Sie bitte auf die Schaltfläche "Bilder".

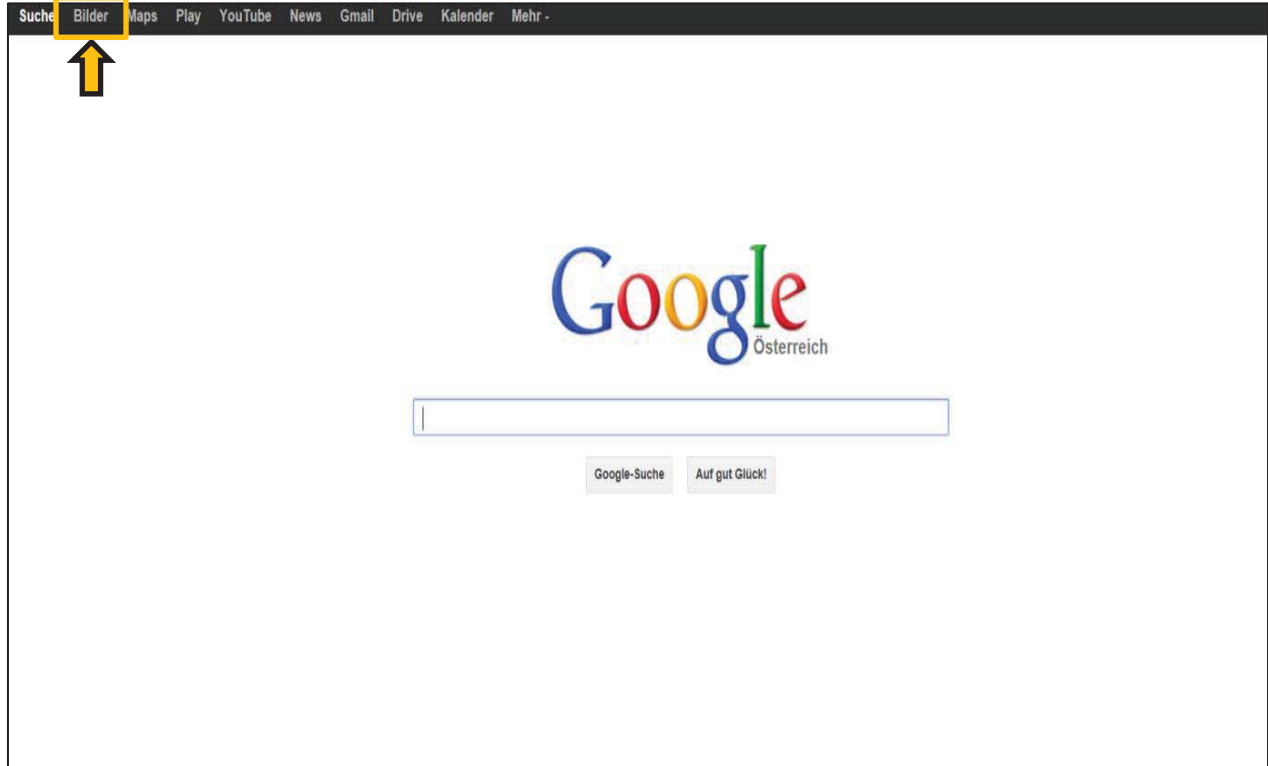

Danach schaut die Seite so aus.

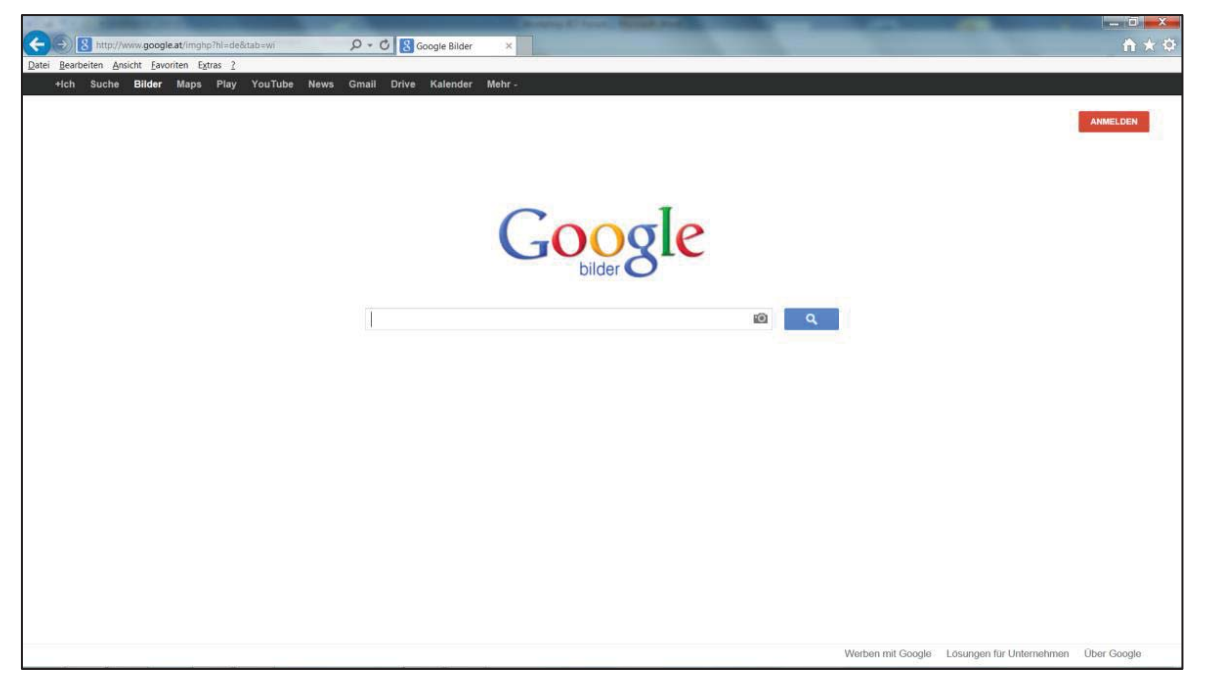

### **Vierter Schritt:**

Geben Sie den gewünschten Begriff in die Such-Leiste ein. Die Such-Leiste schaut so aus.

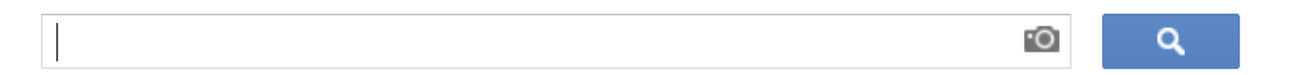

Sie können jeden Begriff reinschreiben,

den Sie möchten.

Zum Beispiel: Hasen

Damit Sie die gewünschten Bilder anschauen können,

 $\alpha$ klicken Sie bitte auf dieses Symbol.

Dann sehen Sie alle Bilder,

die es zu diesem Suchbegriff gibt.

Die Seite schaut dann zum Beispiel so aus:

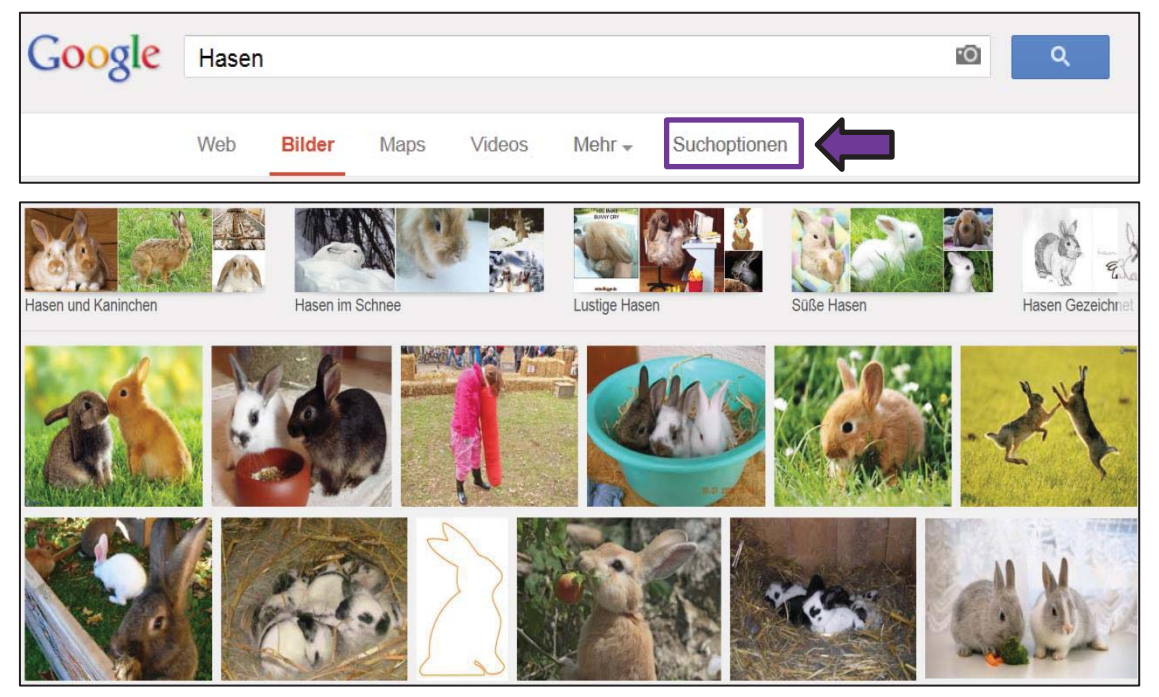

Über den Bildern sehen Sie sechs verschiedene Wörter. Eines der Wörter ist "Suchoptionen".

In den Suchoptionen können Sie die Größe der Bilder umstellen.

Klicken Sie bitte auf das Wort "Suchoptionen".

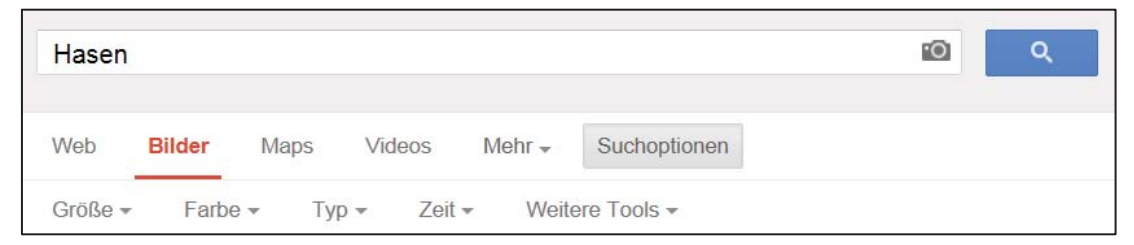

Die Größe können Sie bei "Größe" umstellen.

Klicken Sie bitte auf "Größe".

Das Fenster schaut dann so aus.

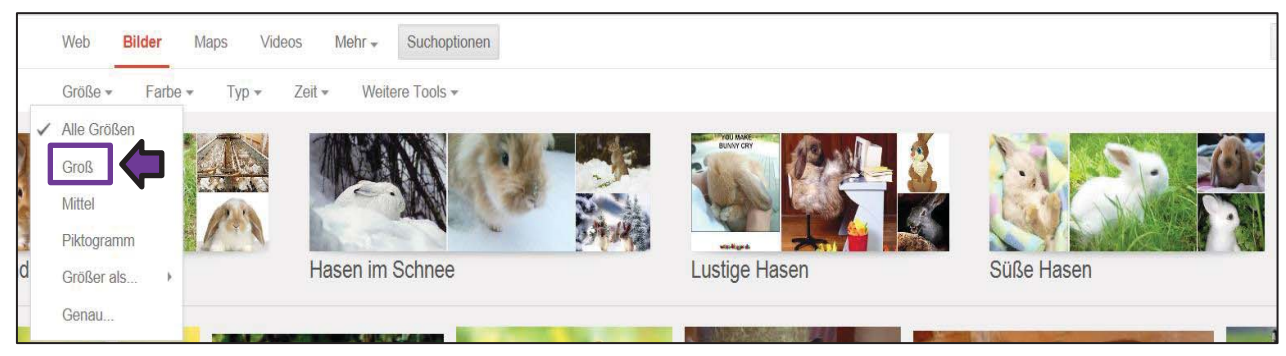

Die beste Einstellung für ein Bild als Hintergrund ist "Groß". Bitte klicken Sie auf "Groß".

Jetzt können Sie sich ein Bild aussuchen, das Ihnen gefällt.

Wenn Sie sich ein Bild ausgesucht haben,

dann klicken Sie das Bild an.

Dann kann die Seite so aussehen

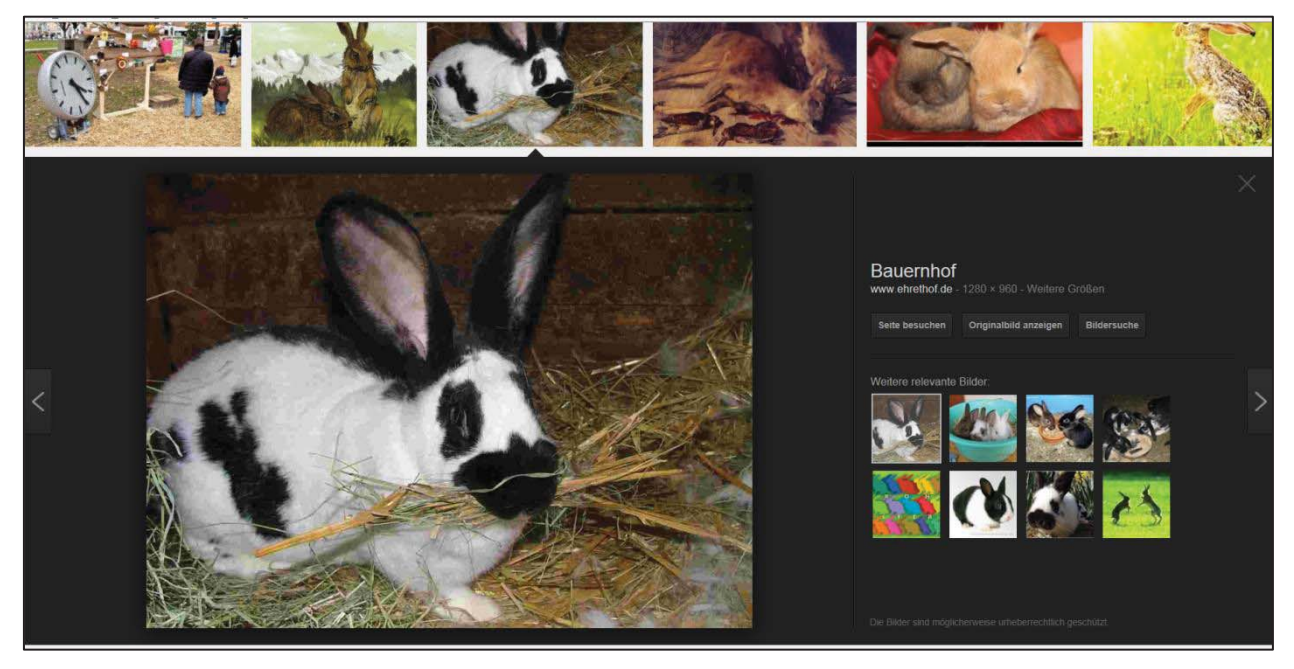

### **Fünfter Schritt:**

Jetzt können Sie das Bild als Hintergrund speichern. Sie müssen mit der **rechten Maustaste** auf das Bild klicken.

Dann erscheint dieses Kästchen.

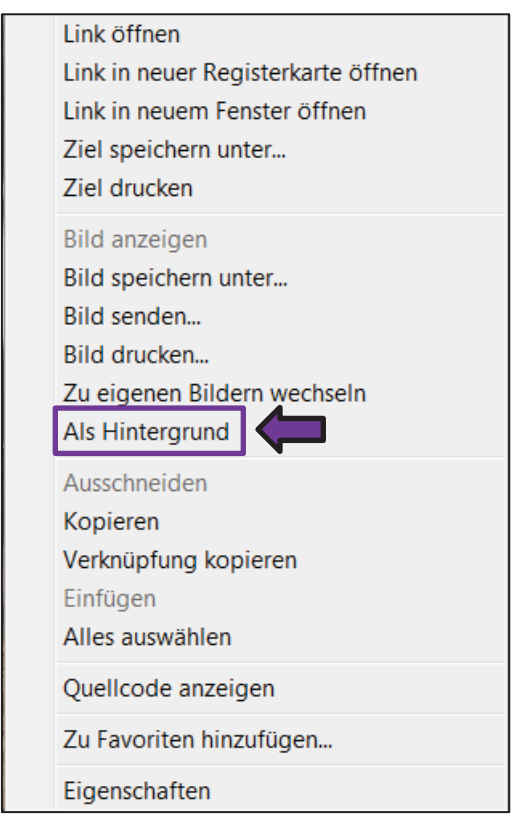

Dann klicken Sie bitte im Kästchen auf "Als Hintergrund".

Danach kommt dieses Kästchen.

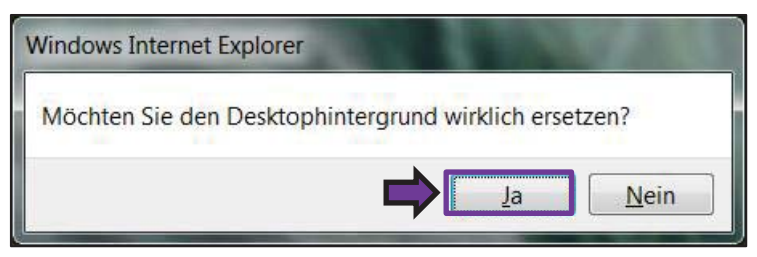

Bei diesen Kästchen klicken Sie bitte auf "Ja".

Danach können Sie den Internet-Explorer unten ablegen.

Dann können Sie Ihr ausgesuchtes Bild

als Bildschirm-Hintergrund anschauen.

Das Fenster können Sie danach wieder groß machen.

# **Wie können Sie Ihr Lieblings-Lied im Internet anhören?**

1. Damit Sie ins Internet kommen klicken Sie als erstes auf den Internet-Explorer.

Machen Sie einen Doppel-Klick auf dieses Symbol

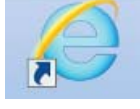

Dann erscheint das Fenster vom Internet Explorer.

2. Sie sind am Internet Browser. Bitte geben Sie oben links in die Adress-Leiste folgendes ein:

### **www.youtube.com**

- 3. Nun sehen Sie ganz links das **You Tube** Zeichen. Daneben ist ein recht-eckiges weißes Kästchen. In das Kästchen schreiben Sie den Namen vom Lied. Zum Beispiel: Fürstenfeld
- 4. Wie Sie sehen kommt das Lied oft untereinander.
- 5. Klicken Sie das oberste Lied an. Dann beginnt das Lied. Gleich unter dem Video im Schwarzen Feld sehen Sie noch einige Zeichen.

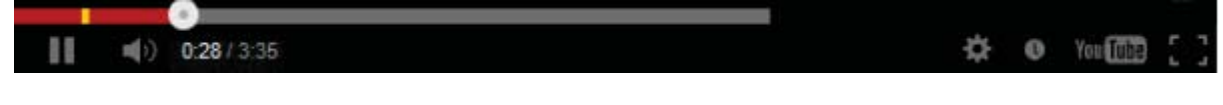

6.

Da kann man sehen wie lange das Video schon läuft.

7. Wenn Sie dieses Zeichen anklicken, dann haben Sie das Video gestoppt.

Seite 14

 Dann kommt dieses Zeichen. Wenn Sie auf dieses Zeichen klicken , können Sie das Video weiter laufen lassen.

- 8. Wenn Sie bei diesen Zeichen drauf klicken, dabei können Sie die Lautstärke bestimmen.
- 9. Hier können Sie sehen, wie lange das Video schon läuft und wie lange das Video insgesamt dauert.

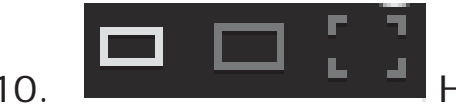

10. Hier kann man die Größe vom Video

einstellen. Kleiner oder größer oder Vollbild-Modus Vollbild-Modus, das heißt: Das Video ist auf dem ganzen Bildschirm.

11. Was muss man machen, wenn kein Ton kommt? Es kann sein,

dass der Lautsprecher am Computer ausgeschaltet ist. Dazu schauen Sie auf die rechte untere Ecke am Computer.

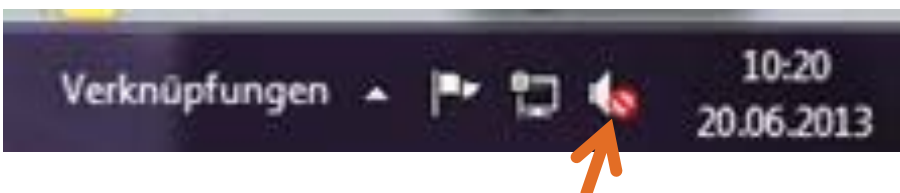

Wenn der Lautsprecher so aussieht,

dann ist der Lautsprecher ausgeschaltet.

Dann klicken Sie auf den Lautsprecher mit dem roten Kreis.

Dann kommt dieses Kästchen.

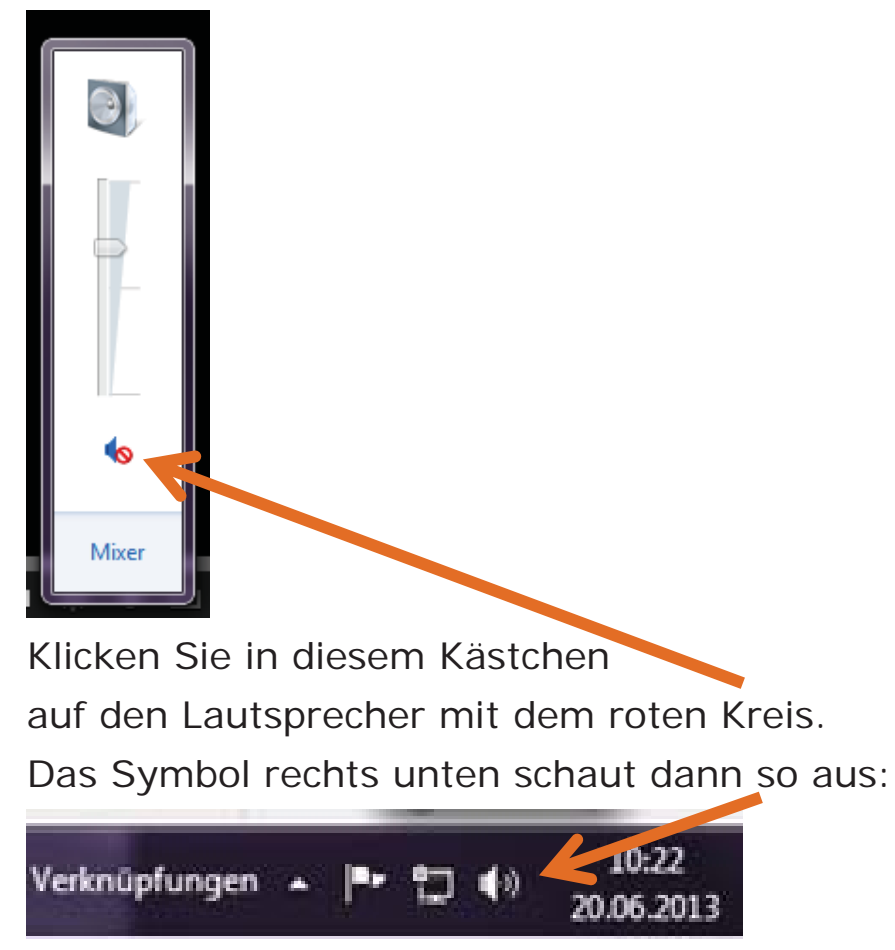

Dann haben Sie wieder Ton.

12. Was ist, wenn ich noch immer keinen Ton habe? Haben Sie Lautsprecher am Computer angesteckt? Schauen Sie nach,

ob diese Lautsprecher eingeschaltet sind.

Schalten Sie diese Lautsprecher ein.